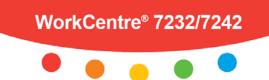

# **XEROX**®

## **Copying** at the WorkCentre<sup>®</sup> 7232/7242

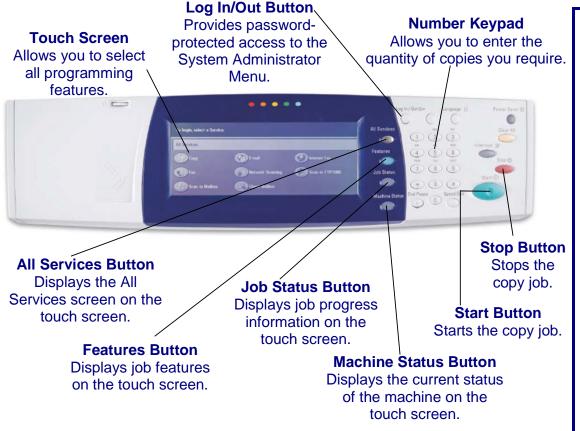

## Simple Copying:

| Сору             | Image Quality | Layout Adjustment | Output Format | Job Assembly |
|------------------|---------------|-------------------|---------------|--------------|
| Output Color     | Paper Supply  | 2 Sided C         | opying        | Copy Output  |
| Auto Detect      | Auto Paper Se | elect 🤅           | 1 > 1 Sided   | Collated     |
| Color            | 🔘 1 📄 A       | 4 🔘               | 1 > 2 Sided   | Uncollated   |
| Black and White  | 🔘 2 📄 A       |                   | 2 > 2 Sided   | 1 Staple     |
| Reduce / Enlarge | 3 🗐 8.        | 5x11"             | More          | 2 Staples    |
| 100%             | More          |                   |               | More         |

- 1. Load the document into the Document Handler.
- 2. Touch the All Services button on the Control Panel.
- 3. Touch the **Copy** icon on the Touch Screen.

## **Copying Options:**

## **Output Color**

The *Auto Detect* option allows the machine to determine the color content of your document. The *Color* option enables the machine to use all four toner colors. The *Black & White* option enables the machine to use only black toner.

## **Reduce/Enlarge**

Select the *100%* option to produce copies that match the size of your original document. Select *More...* to view a list of commonly used Reduce/Enlarge settings.

## Paper Supply

The *Paper Supply* options allow you to specify any one of five standard paper trays to use as a source for your copy job. You can also choose the *Auto Paper Select* option to allow the machine to automatically choose the best Paper Tray for your copy job.

## 2 Sided Copying

Depending on your original documents and your required output, you can select  $1 \rightarrow 1$  Sided,  $1 \rightarrow 2$  Sided,  $2 \rightarrow 2$  Sided, or  $2 \rightarrow 1$  Sided.

## **Copy Output**

The *Copy Output* options differ depending on your machine's Finisher configuration. The most robust Finisher configuration allows you to choose from *Collated*, *1 Staple*, *2 Staples*, *Folded*, and *Hole Punched*.

## **Image Quality**

The *Image Quality* tab options allow you to access the *Original Type, Image Options, Image Enhancement, Color Effects, Color Balance*, and *Color Shift* settings.

## Layout Adjustment

The Layout Adjustment tab options allow you to access

4. Select the appropriate **Settings** on the Touch Screen.

5. Enter the **Quantity** using the Number Keypad.

6. Press the Start button on the Control Panel.

the Book Copying, Original Size, Edge Erase, Image Shift, Image Rotation, Invert Image, and Original Orientation settings.

#### **Output Format**

The *Output Format* tab options allow you to access the *Booklet Creation, Covers, Transparency Options, Page Layout, Poster, Annotations, Watermark, and ID Card Copying* settings.

#### **Job Assembly**

The Job Assembly tab options allow you to access the Build Job, Sample Job, Combine Original Sets, Delete Outside/Delete Inside, Save Current Settings, and Retrieve Saved Settings options.

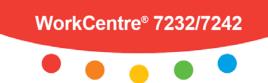

# **XEROX**®

## **E-mailing** at the WorkCentre<sup>®</sup> 7232/7242

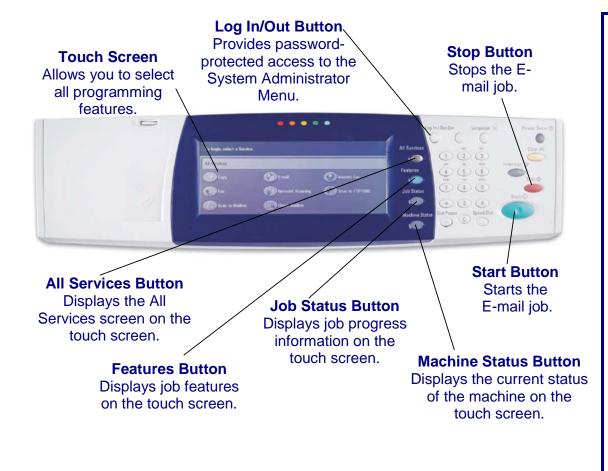

## Simple E-mailing:

| -mail          | General Settings     | Advanced Settings | Layout Adjustment | E-mail Options |
|----------------|----------------------|-------------------|-------------------|----------------|
|                | Name / E-mail Addres | 13                |                   | From           |
| New Recipients | 1.                   |                   | -                 | Riot Set)      |
| Address Book   | 2.                   |                   |                   | Subject_       |
|                | З.                   |                   |                   | Met Set        |
| Add Me         | 4.                   |                   |                   | Not Set)       |

- 1. Load the document into the Document Handler.
- 2. Touch the All Services button on the Control Panel.
- 3. Touch the **E-mail** icon on the Touch Screen.

## **E-mailing Options:**

## **General Settings - Color Scanning**

The Auto Detect option allows the machine to determine the color content of your document. The Color option enables the machine to use all four toner colors. The *Grayscale* option enables the machine to print only black and gray tones. The *Black & White* option enables the machine to use only black toner.

## General Settings - 2 Sided Scanning

You can specify your original documents as 1 Sided, 2 Sided, or 2 Sided(Rotate Side 2).

## **General Settings - Original Type**

You can specify your original documents as *Photo & Text, Text*, or *Photo*.

#### **General Settings - Scan Presets**

You can specify your scanning presets for Sharing & *Printing, for Archival record, for OCR, for High Quality Printing, Simple Scan, or Custom.* 

## **Advanced Settings**

The Advanced Settings tab options allow you to access the Photographs, Image Options, Image Enhancement, and Shadow Suppression settings.

## Layout Adjustment

The Layout Adjustment tab options allow you to access the Resolution, Original Orientation, Original Size, Edge Erase, Book Scanning, and Reduce/Enlarge settings.

## E-mail Options

The *E-mail Options* tab options allow you to access the *Quality/File Size, File Name, File Format, Reply To,* and *Split Send* settings.

## **Entering E-mail Recipient Information**

You can enter Recipient Information using one of the

4. Specify the **Recipient** on the **E-mail** tab.

5. Select the appropriate **Settings** on the Touch Screen.

6. Press the **Start** button on the Control Panel.

following methods:

- Touch the New Recipients button.
  - Touch the **New Recipients** button, then use the touch screen keypad to enter the E-mail address of your intended recipient. After entering the address, touch the **Add** button to add your recipient to the recipient list.
- Touch the Address Book button.

Touch the **Address Book** button, then use the touch screen keypad to search for your intended recipient. After finding your recipient, touch the **Add** button to add your recipient to the recipient list.

#### - Touch the Add Me button.

Touch the **Add Me** button to automatically add the person sending the e-mail to the list of recipient(s) intended to receive the e-mail.

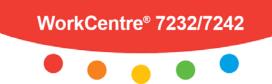

# **XEROX**®

## Faxing at the WorkCentre<sup>®</sup> 7232/7242

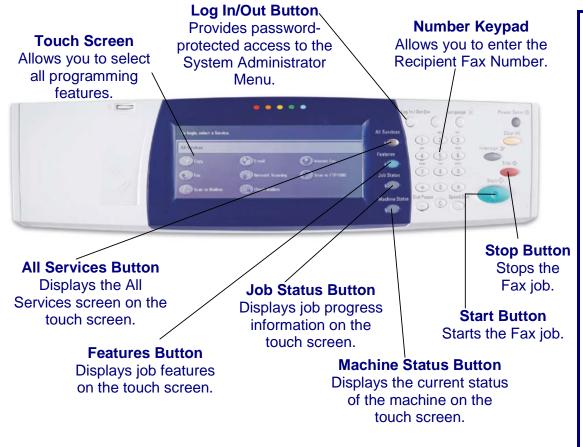

## **Simple Faxing:**

| Fax            | General Settings | Layout Adjustment | Fax Options | More Fax Options |   |
|----------------|------------------|-------------------|-------------|------------------|---|
|                |                  |                   |             | Add              |   |
| New Recipients | Speed Dial       | Name              |             | Fax Number       |   |
| Address Book   |                  |                   |             |                  |   |
| Cover Page     |                  |                   |             |                  | Ŀ |

- 1. Load the document into the Document Handler.
- 2. Touch the All Services button on the Control Panel.
- 3. Touch the **Fax** icon on the Touch Screen.
- 4. Enter the **Recipient** Fax Number.

## **Faxing Options:**

### General Settings - Lighten/Darken

Use the arrow buttons on the *Fax* tab to lighten or darken the faxed image.

## **General Settings - 2 Sided Scanning**

Specify your original documents as 1 Sided, 2 Sided, or 2 Sided(Rotate Side 2). When you choose a 2 Sided option, you can also select the *First Page 1 Sided* option, if required.

## **General Settings - Original Type**

Specify your original documents as *Photo & Text, Text*, or *Photo*.

#### **General Settings - Resolution**

Specify your scanned resolution as *Standard*, *Fine*, *Superfine*(400dpi), or *Superfine*(600dpi).

## Layout Adjustment

The Layout Adjustment tab options allow you to access the Original Size, Book Faxing, and Reduce/Enlarge settings.

## **Fax Options**

The Fax Options tab options allow you to access the Confirmation Options, Starting Rate, Priority Send/Delay Start, Transmission Header Text, Recipient Print Sets, Multiple-Up, Remote Mailbox, and F Code settings.

## More Fax Options

The More Fax Options tab options allow you to access the Remote Polling, Store for Polling, and On-hook (Manual Send/Receive) settings.

## **Entering Fax Recipient Information**

You can enter Recipient Information using one of the following methods:

5. Select the appropriate **Settings** on the Touch Screen.

6. Press the **Start** button on the Control Panel.

#### - Use the Number Keypad.

Simply press the buttons on the Number Keypad to enter the Fax Number of your intended recipient.

#### - Touch the New Recipients button.

Touch the **New Recipients** button, then use the touch screen keyboard to enter the fax number for your intended recipient. After entering the fax number, touch the **Add** button to add your recipient to the recipient list.

#### - Touch the Address Book button.

Touch the **Address Book** button, then use the touch screen keyboard to find your intended recipient. After finding your recipient, touch the **Add** button to add your recipient to the recipient list.

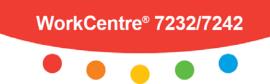

# XEROX<sub>®</sub>

## Scanning at the WorkCentre® 7232/7242

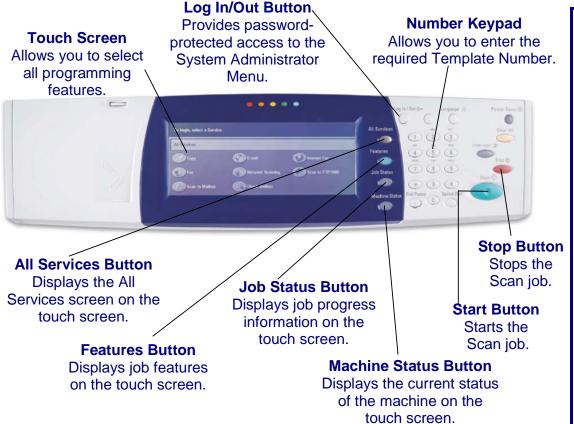

## Simple Scanning:

| letwork Scanning | General Settings | Advanced Settings Lay | ayout Adjustment Filing Options |
|------------------|------------------|-----------------------|---------------------------------|
| 001 DEFAULT      |                  | 006                   | 00 to 501                       |
| 002 @Templat     | e A              | 007                   |                                 |
| 003              |                  | 008                   | Template Description            |
| 004              |                  | 009                   |                                 |
| 005              |                  | 010                   | Update Templates                |

- 1. Load the document into the Document Handler.
- 2. Touch the All Services button on the Control Panel.
- 3. Touch the Network Scanning icon.

## **Scanning Options:**

## **General Settings – Color Scanning**

The *Auto Detect* option allows the machine to determine the color content of your document. The *Color* option enables the machine to use all four toner colors. The *Grayscale* option enables the machine to print only black and gray tones. The *Black & White* option enables the machine to use only black toner.

## **General Settings - 2 Sided Scanning**

You can specify your original documents as 1 Sided, 2 Sided, or 2 Sided(Rotate Side 2).

## **General Settings - Original Type**

You can specify your original documents as *Photo & Text, Text*, or *Photo*.

## **General Settings - Scan Presets**

You can specify your scanning presets for Sharing & Printing, for Archival Record, for OCR, for High Quality Printing, Simple Scan, or Custom.

## **Advanced Settings**

The Advanced Settings tab options allow you to access the Photographs, Image Options, Image Enhancement, and Shadow Suppression settings.

## Layout Adjustment

The Layout Adjustment tab options allow you to access the Resolution, Original Orientation, Original Size, Edge Erase, Book Scanning, and Reduce/Enlarge settings.

## **Filing Options**

The *Filing Options* tab options allow you to access the *Quality/File Size, File Name, File Format, Meta Data, File Name Conflict, Password,* and *Login Name* settings.

## About Templates...

4. Select the appropriate **Template** on the Touch Screen.5. Select the appropriate **Settings** on the Touch Screen.6. Press the **Start** button on the Control Panel.

To successfully complete a network scanning job you must select a **template** from the list. Templates are used for scanning jobs at the machine - they define the parameters of each scan job. Information such as the final destination of the job (the repository) and the image quality settings are defined within the template, along with the template name. Template names are displayed on the *Network Scanning* tab.

You can select an existing template "as is" or use *Internet Services* to create a brand new template.